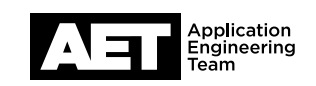

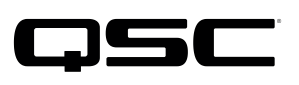

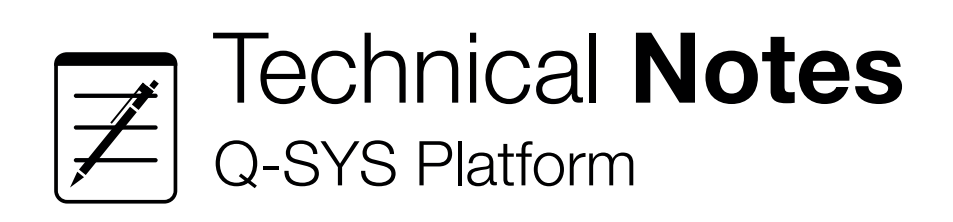

# How to Activate a QSC Feature License

# What is a Feature License vs. Entitlement

A **feature license** enables the use of a specific software feature on your Q-SYS system.

An **Entitlement** is a container for feature licenses. It can contain one or more feature licenses, depending on how many licenses were ordered. When you activate a license, that license gets subtracted from the total number of licenses available in that entitlement.

Each entitlement has an **Entitlement ID**, which is a 36-character long text string that is generated when your QSC feature license order is fulfilled. You can continue to use the same entitlement on different devices until all licenses are depleted.

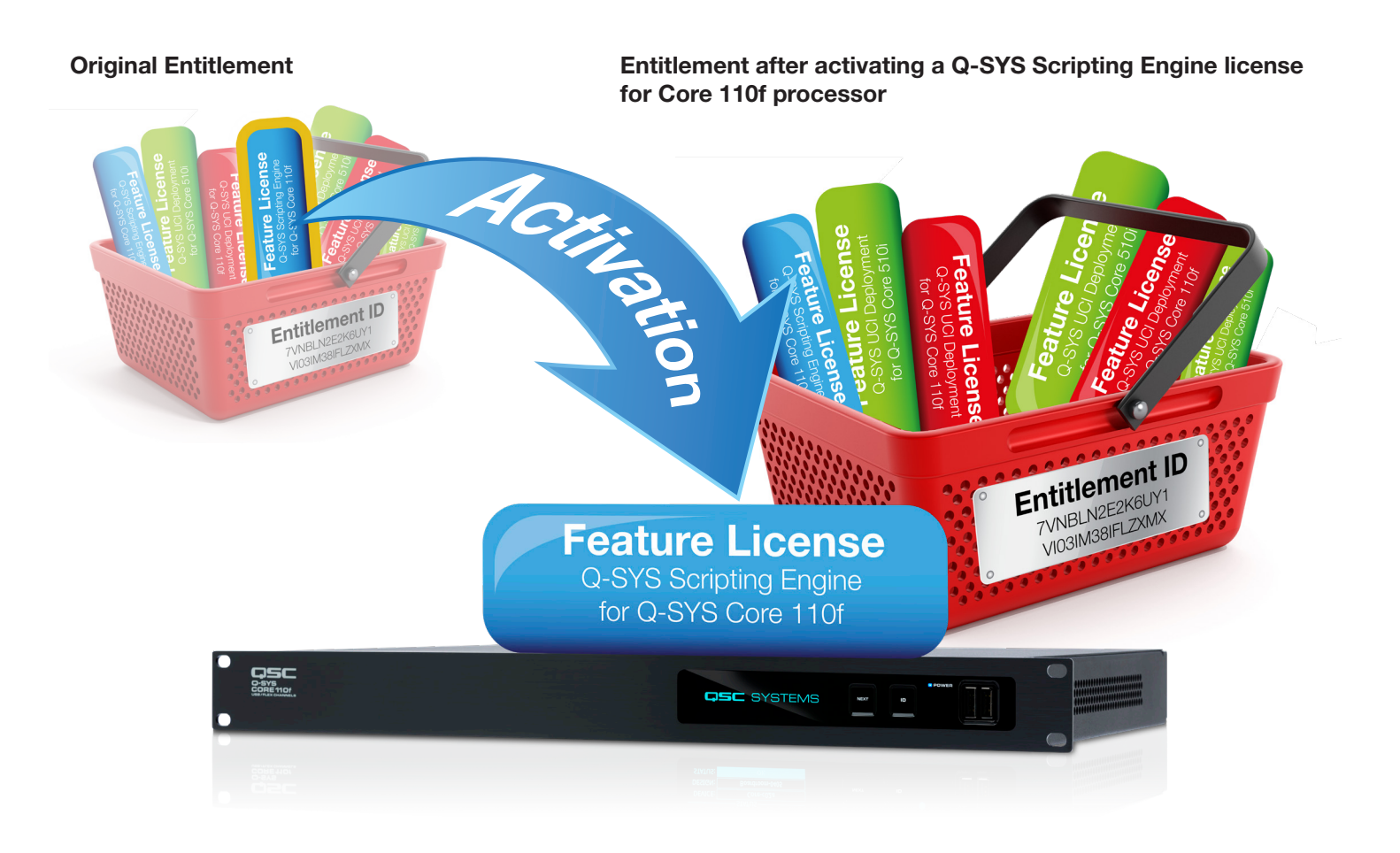

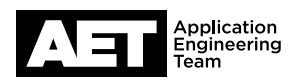

## Access the Q-SYS Licensing Manager

You can access your Q-SYS Licensing Manager via Q-SYS Configurator or via standard web browser.

### via Q-SYS Configurator (in QDS v7.0 or higher)

- In Q-SYS Designer Software, click Tools > Show Q-SYS Configurator.
- Select your Core processor in the list.
- Click Feature Licenses.

### via web browser (in QDS v7.0 or higher)

- Obtain your Core's IP address from the Core's front panel. Press the Next button until you see the IP address.
- Enter your Core's IP address into the URL bar

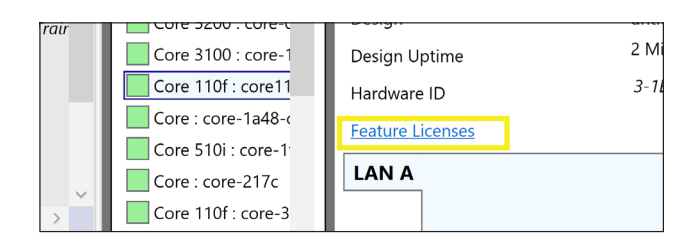

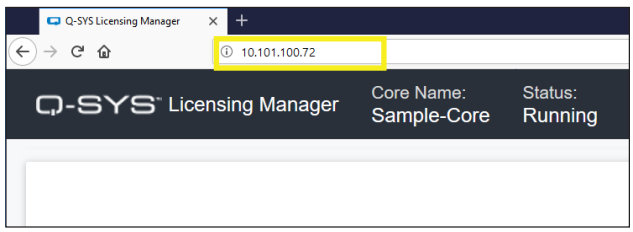

## Special note for UCI Deployment & Q-SYS Scripting Engine licenses

If you see this notice in the Q-SYS Licensing Manager, it means that your Q-SYS Core processor was manufactured prior to the introduction of Q-SYS feature licensing (February 26, 2018) This means that your Core processor already has pre-installed licences for **UCI Deployment** and the Q-SYS Scripting Engine and you do not need to purchase and install licenses for these two features.

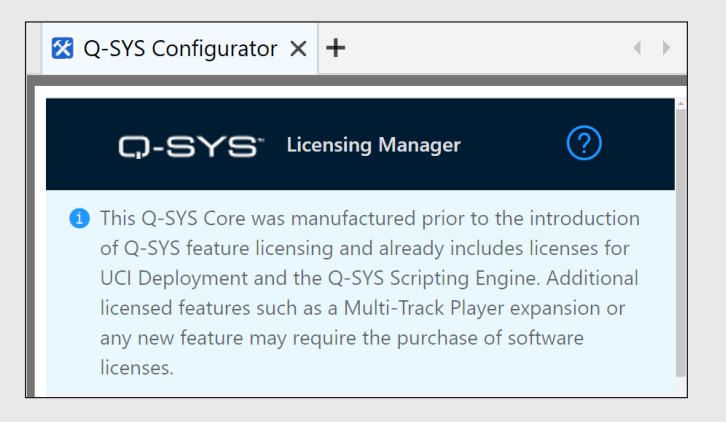

Additional licensed features such as the **Multi-Track Player expansion** or any new features may require the purchase of a software license.

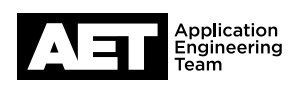

# Activation Methods

### Online Activation with Entitlement ID

If your Q-SYS Core is connected to the Internet and you have an Entitlement ID, use the **Online** Activation Method to activate your license. Otherwise, use one of the Offline Activation Methods.

- 1. Open Q-SYS Licensing Manager
- 2. Paste your **Entitlement ID** into the text field.
- 3. Click Check Entitlement.

It will display all of the available licenses contained within that entitlement that are applicable for that Core processor model.

4. Click **Install** for each of the desired licenses.

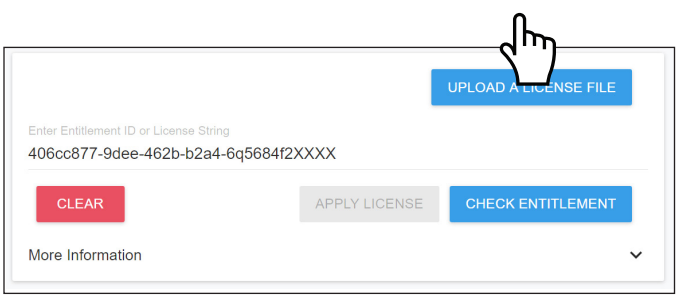

### **Offline Activation** With Entitlement ID

Use this method if you have an Entitlement ID on a PC which also has an active internet connection, but your Q-SYS Core processor cannot access the Internet directly.

- 1. Open Q-SYS Licensing Manager.
- 2. Click More Information.
- 3. Copy your Q-SYS Core Locking ID (a unique identifier for your Core) in to a Word or Text file (Notepad). You will need it n a moment.
- 4. Open a new web browser and go to https://licensing.qsc.com
- 5. Paste your **Entitlement ID** into the text field and click Sign In.

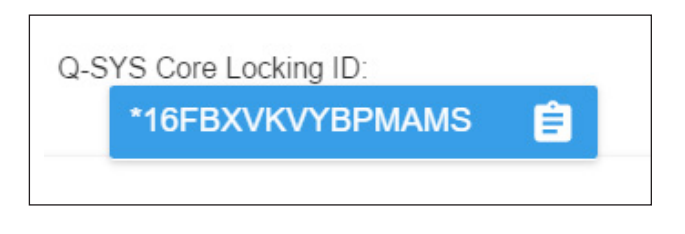

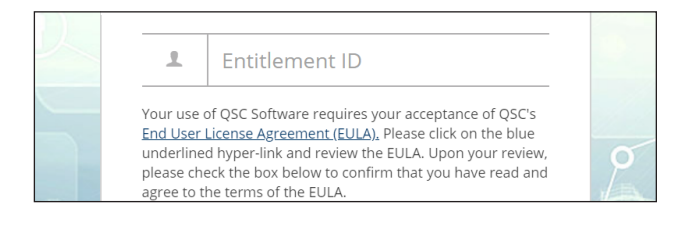

# Technical Notes:

## How to Activate a QSC Feature License

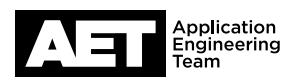

- 6. Select the licenses to install, and then click Activate.
- 7. Paste your **Q-SYS Core Locking ID** into the Hardware ID field, and then click **Activate**.
- 8. Copy all text displayed in the License String field, or click **Save To File**. Select option to Send license email, then Enter email of intended recipient and click **Activate**.

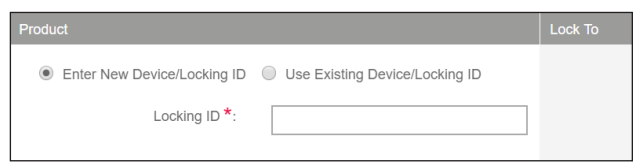

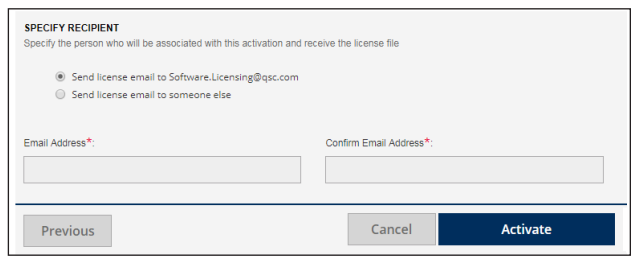

- 9. Return to the Q-SYS Licensing Manager.
- 10. Paste the License String into the text field.
- 11. Click Apply License.

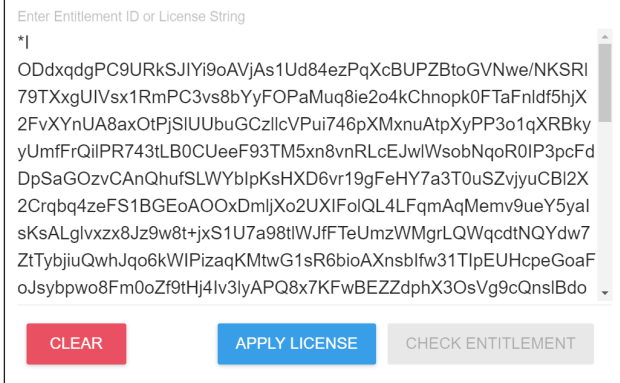

## **Offline Activation With License String or File**

Use this method if someone has provided you with an activated License String or File.

- 1. Open Q-SYS Licensing Manager.
- 2. Paste the License String into the text field, or click Upload A License File to locate the License File on your device.
- 3. Click Apply License.

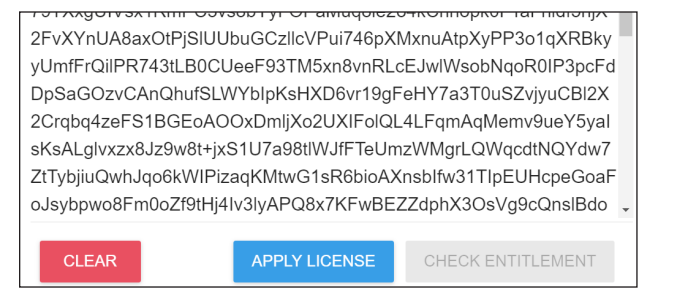

# Technical Notes:

# How to Activate a QSC Feature License

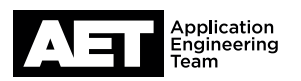

**Offline Activation without Entitlement,** License String or File

Use this method if Q-SYS Designer has notified you that a feature license is required to run your design but you have no Entitlement ID, License String, or License File. In this case, you will need to purchase a license from your QSC reseller.

- 1. Open Q-SYS Licensing Manager.
- 2. Click More Information.
- 3. Copy the Q-SYS Core Model and Q-SYS Core Locking ID in to a Word or Text file (Notepad).
- 4. Provide those details to your sales administrator to purchase the required feature licenses through your QSC reseller.
- 5. Request that your QSC reseller activate the software license against your Q-SYS Core Model and Q-SYS Core Locking ID. Your reseller will email you a License String or License File.
- 6. Go to the Q-SYS Licensing Manager
- 7. Paste the License String into the text field, or click Upload A License File to locate the License File on your device.
- 8. Click Apply License.

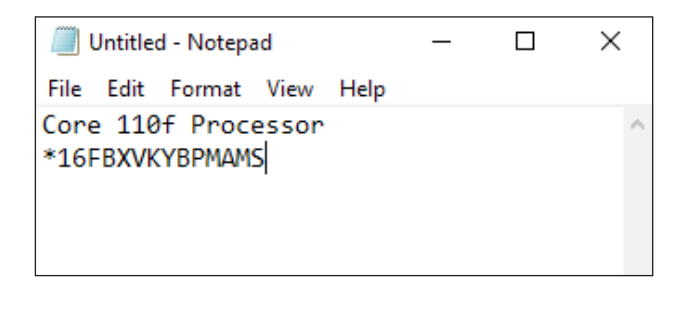

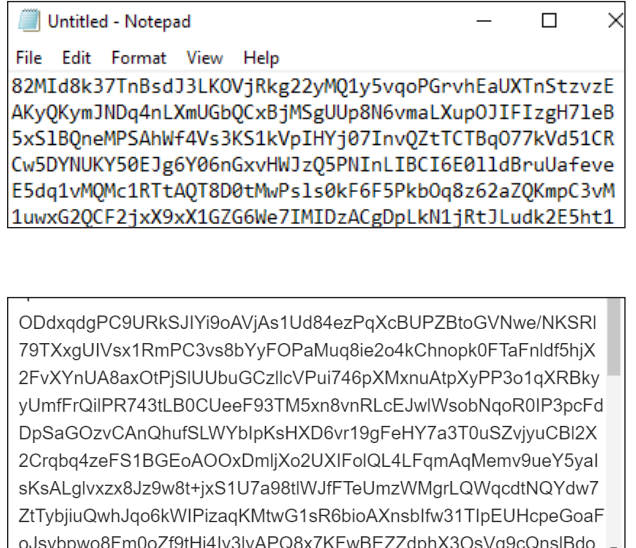

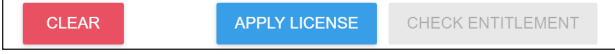

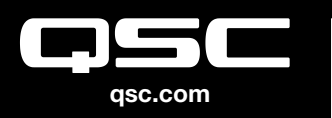

© 2018 QSC, LLC. All rights reserved. QSC, and the QSC logo are registered **qsc.com** trademarks in the U.S. Patent and Trademark Office and other countries.

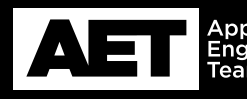

U